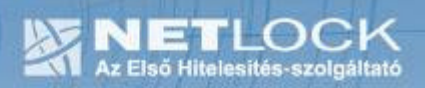

cím: 1023 Budapest, Zsigmond tér 10.<br>telefon: (06 1) 345 2255<br>telefax: (06 1) 345 2250 www.netlock.hu

# PDF Signo Telepítési és használati útmutató

## PDF Signo alkalmazás telepítése és használata tömeges hitelesítésére

 $1(18)$ 

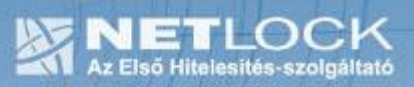

## 1. Tartalomjegyzék

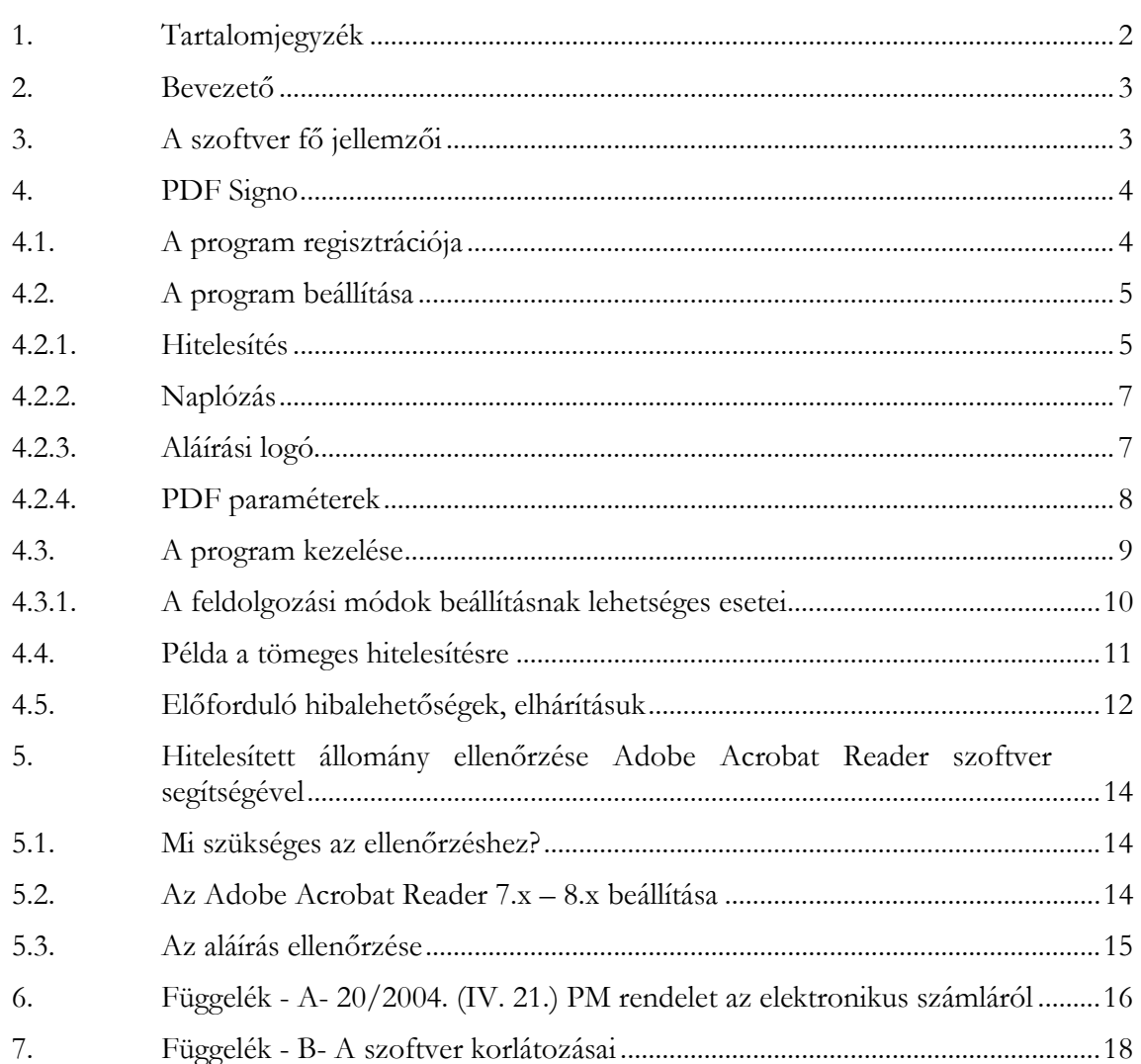

#### 2. Bevezető

Ennek a dokumentációnak az a célja, hogy az elektronikus aláírást és időbélyegzést végző PDF Signo szoftver gyorsan és egyszerűen üzembe helyezhető legyen.

Amennyiben az útmutató kapcsán kérdései merülnek fel, Ügyfélszolgálatunk készséggel áll rendelkezésére munkanapokon 9 és 17 óra között az (1) 345-2255-ös telefonszámon, vagy az info@netlock.hu e-mail címen

#### 3. A szoftver fő jellemzői

A szoftver PDF dokumentumok egyenkénti, illetve tömeges hitelesítésére (digitális aláírására és időbélyegzésére) alkalmas.

A PDF Signo csak és kizárólag a NetLock Kft. által kibocsátott tanúsítványokat, illetve időbélyeg hozzáférést képes kezelni. Ennek megfelelően elengedhetetlen, hogy a Netlock Kft. által kibocsátott tanúsítvánnyal és időbélyeg hozzáféréssel rendelkezzen.

Amennyiben a szoftvert elektronikus számlák hitelesítésére kívánja használni, úgy a következőkre hívjuk fel a figyelmét:

A PDF Signo nem végzi el az alábbiakban felsorolt műveleteket:

- A számlaképből PDF létrehozása.
- Az elektronikus számla szabályozásának megfelelő adattartalom létrehozása a számlában

 Ezen műveleteket Önnek kell megoldania harmadik féltől beszerzett (vagy ingyenes) szoftverrel, illetve belső szabályozással.

## 4. PDF Signo

A PDF Signo alkalmazás PDF fájlok egyenkénti és tömeges aláírására és időbélyegzésére (továbbiakban hitelesítésre) fejlesztett szoftver, melynek segítségével a PDF formátumba konvertált, nyomtatott számlaképeket láthat el a jogszabályban előírt hitelesítéssel.

#### 4.1. A program regisztrációja

A programot telepítés után regisztrálni szükséges, ennek lépései a következők:

- 1. Indítsuk el a regisztrációt.
- (Start gomb > Programok vagy Minden program > PDFSigno > Regisztrációs varázsló)
- 2. A megjelenő ablakban töltsük adatainkat, majd nyomjunk az "Adatok mentése és küldése" gombra

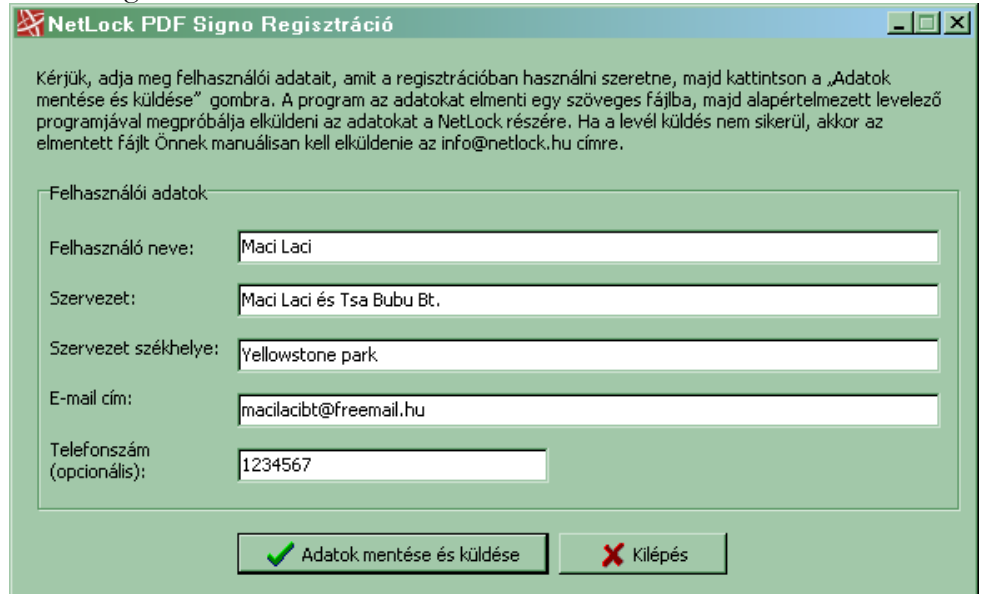

3. A következő ablakban válasszuk ki, hogy hova legyen mentve a regisztrációs állomány, majd automatikusan elindul a levelező programunk. Ha nem azzal levelezünk, akkor azt csukjuk le és küldjük kézzel a regisztrációs

állományt a pdfsigno@netlock.hu e-mail címre.

- 4. A regisztrációs állomány elküldése után a válasz e-mailben megküldsére kerül a regisztrációjának érvényesítéséhez szükséges licensz kulcs (pdfsigno\_regkey.dat), Azt be kell másolnia a PDF Signo szoftver telepítési könyvtárába. A PDF Signo telepítési könyvtára alapértelmezetten itt érhető el:
	- C:\Program Files\PDFSigno
- 5. A kulcs elhelyezése után a következő indításkor megjelenik a sikeres regisztrációról tájékoztató üzenet.

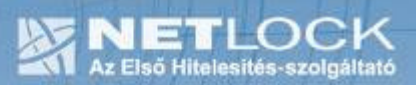

#### 4.2. A program beállítása

A program első indítását követően, a következőkben felsorolt beállításokat kell végrehajtania. A beállításokat, a program elindítását követően a Beállítások gombra kattintva érheti el.

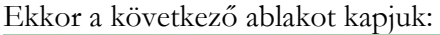

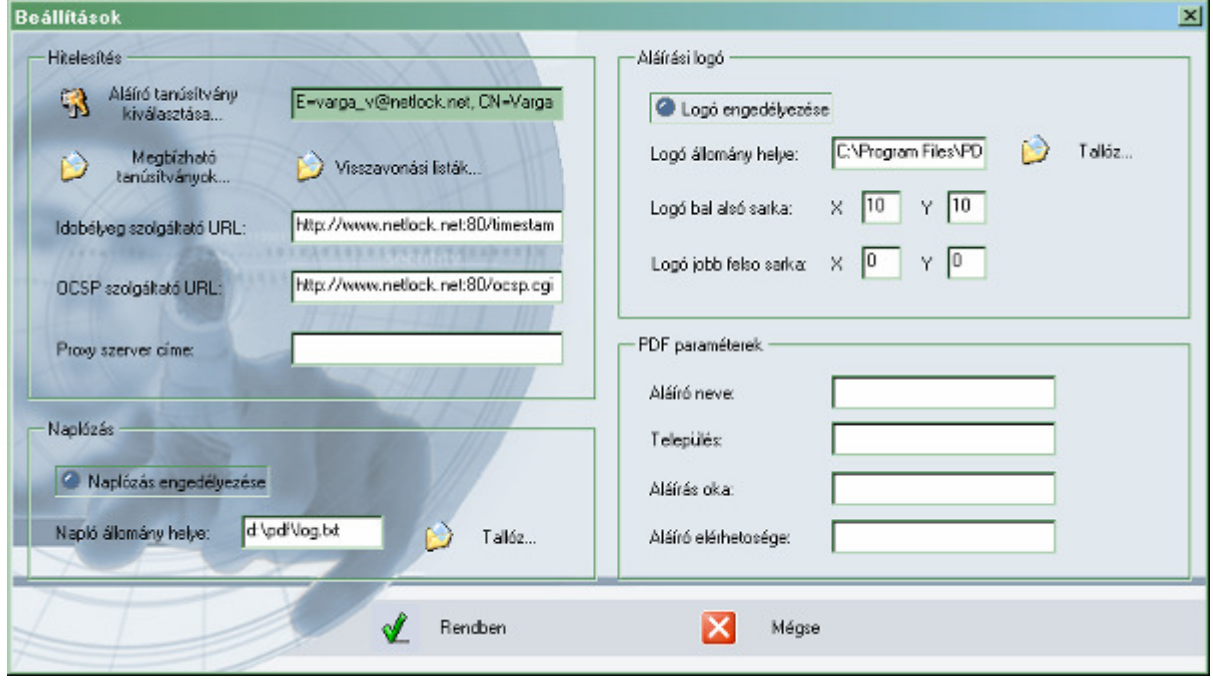

4.2.1. Hitelesítés

#### Aláíró tanúsítvány kiválasztása

Válassza ki az aláírásra használni kívánt tanúsítványt, melyet korábban már beregisztrált a Windows tanúsítványtárába. (Szoftveresen tárolt tanúsítvány esetén kulcsokkal együtt a Windows tanúsítványtárban legyen megtalálható, kártyás tanúsítvány esetén a kártyakezelő szoftver megfelelő opciójával regisztrálni kell a tanúsítványt.)

Chipkártyán tárolt tanúsítvány esetén, a beállítás során helyezze a kártyát az olvasóba, hogy a rendszer ellenőrizni tudja tanúsítványát.

#### Megbízható tanúsítványok

Itt adhatja meg, hogy mely szolgáltatói tanúsítványokat fogad el, tekint megbízhatónak. A szoftver alapértelmezetten a Netlock tanúsítványokkal történő használathoz már konfigurált, módosítania nem kell. Amennyiben ennek beállítására szükség van, úgy tallózza ki a megfelelő tanúsítványfájlokat és adja hozzá a listához. Általában a következő tanúsítványokat kell itt megadni:

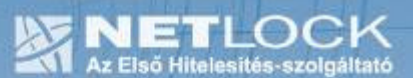

- Az aláírásra használt tanúsítványt hitelesítő tanúsítványkiadó tanúsítványa.
- Az időbélyeg tanúsítványt hitelesítő tanúsítványkiadó tanúsítványa.
- Az OCSP válaszadó tanúsítványt hitelesítő tanúsítványkiadó tanúsítványa.

#### Visszavonási listák

Itt állíthatja be az egyes tanúsítványkiadók visszavonási állapotának ellenőrzéséhez használt visszavonási listákat. OCSP szolgáltatás használata esetén a beállítástól eltekinthet. Amennyiben a listák beállítására szükség van, úgy tallózza ki a megfelelő fájlokat és adja hozzá a listához. Általában a következő visszavonási listákat kell itt megadni:

- Az aláírásra használt tanúsítványt hitelesítő tanúsítványkiadó legfrissebb visszavonási listája.
- Az időbélyeg tanúsítványt hitelesítő tanúsítványkiadó legfrissebb visszavonási listája.

#### Időbélyeg szolgáltató URL

Itt állíthatja be az időbélyeg elérés egyedi címét, melyet a szerződéskötés során a NetLock Kft. biztosít. Az időbélyeg szolgáltató URL címében a szabványos http 80-as vagy https 443-as port beállítása kötelező.

#### OCSP szolgáltató URL

Itt állíthatja be a tanúsítványok visszavonási állapotának ellenőrzése használható OCSP szolgáltatás elérhetőségét. Az OCSP szolgáltató URL címében a szabványos http 80-as vagy https 443-as port beállított.

#### Proxy szerver címe

Amennyiben a hálózat proxy szerverrel rendelkezik, annak elérése itt állítható be. Felhívjuk figyelmét, hogy csak az authentikáció nélküli proxy kezelés támogatott.

#### 4.2.2. Naplózás

A naplózás engedélyezése esetén a végzett műveletek a megadott fájlba naplózásra kerülnek. Amennyiben fájlnév kézzel, vagy a tallózás funkció segítségével nem kerül megadásra, a naplózás automatikusan generált fájlnévvel történik. A naplófájl neve az aktuális dátumból származik és az alkalmazás mappájában található "logs" alkönyvtárba kerül.

4.2.3. Aláírási logó

Az aláírt dokumentumok hitelessége esetén, az első oldalra alapértelmezésben a következő ábra kerül:

A digitális aláírás a NetLock Kft. NLPDSA termékével készült. Copyright © 2005, 2006, NetLock Kft.

Az ábra pozícióját itt állíthatja be.

Az oldal bal alsó sarkához képes adjuk meg a pozíciót. Túl nagy méretet nem ajánlott megadni, mert kisebb lapméretnél (pl.: A5) az aláírás kilóghat a lapról, illetve kitakarhatja a dokumentum bizonyos részeit.

A logó grafikájára, illetve tartalmára vontakozóan tájékoztatjuk, hogy igény esetén megváltoztatható, ennek kapcsán keresse a NetLock Kft.-t.

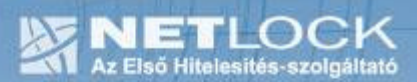

## 4.2.4. PDF paraméterek

Itt állíthatja be a PDF dokumentum aláírására vonatkozó különböző tulajdonságokat, úgy mint Aláíró neve, Település, Aláírás oka, Aláíró elérhetősége. Ezen paraméterek megadása kiemelt fontosságú, mivel plussz infromációkkal ruházza fel az aláírt dokumentumot. Kitöltése kötelező jellegű.

#### Aláíró neve

Itt állíthatja be az aláíró nevét. A PDF Signo ahol lehet a tanúsítványból helyezi be a nevet az aláírt fájlba, de egyes esetekben szükség lehet ennek a mezőnek a tartalmára is.

#### Település

Az Adobe Acrobat Reader 7.0 vagy magasabb verziószámú PDF olvasó, az aláírt és időbélyegzett PDF dokumentumok esetében megjelenítik az itt beállított település nevét is. Település, a cégbejegyzés szerinti székhely városa.

#### Aláírás oka

A hitelesített dokumentumok esetén elengedhetetlen, hogy az aláírt dokumentum tartalmazzon nyilatkozatot arra vonatkozóan, hogy milyen okból történt a dokumentum aláírása.

Ennek megfelelően minimum a következő szöveget állítsa be: A hitelesség biztosítása céljából.

#### Aláíró elérhetősége

Az Adobe Acrobat Reader 7.0 vagy magasabb verziószámú PDF olvasó, az aláírt és időbélyegzett PDF dokumentumok esetében az ellenőrzés során megjelenítik az ún. Contact info mezőt is, amely az aláíró elérhetőségét tartalmazza. Javasolt legalább egy ügyfélszolgálati e-mail cím, vagy telefonszám megadása.

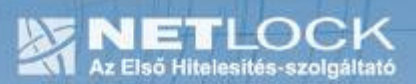

## 4.3. A program kezelése

A program felhasználói felülete az alábbi képen látható.

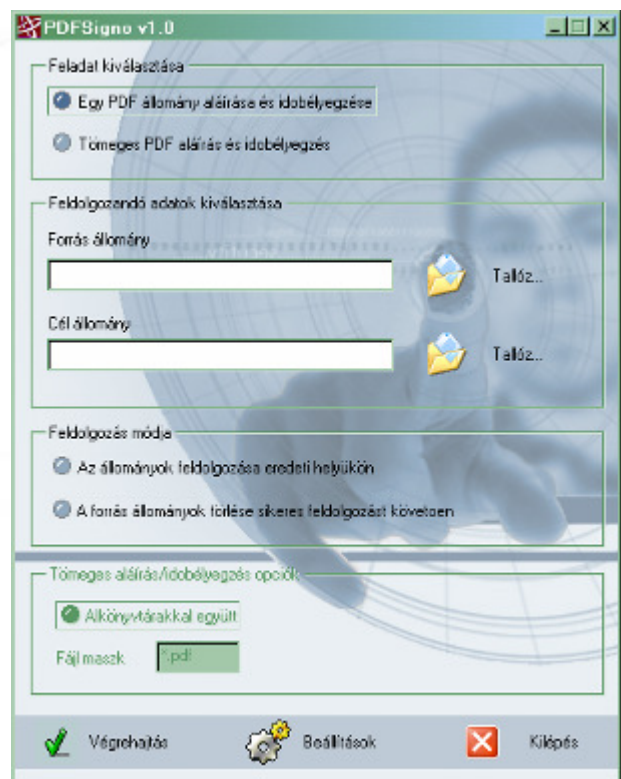

#### Feladat kiválasztása

Itt adhatja meg a szoftver részére, hogy hány hitelesítést szeretne egyszerre elvégezni.

"Egy PDF állomány..." opció: A Forrás állomány mezőbe beírva, vagy oda kitallózva keresheti meg a PDF fájlt, melyet hitelesíteni kíván.

"Tömeges PDF aláírás..." opció: A Forrás mappa mezőbe beírva, vagy oda kitallózva keresheti meg azt a mappát, melynek tartalmát hitelesíteni kívánja. A mappa tipikusan PDF fájlokat tartalmazzon.

#### Feldolgozandó adatok kiválasztása

Forrás állomány/mappa: Itt adhatja meg, hogy mely fájlt, vagy mappa tartalmát kívánja hitelesíteni. Cél állomány/mappa: Itt adhatja meg, hogy az eredmény hova kerüljön. Itt a Tallóz gombra kattintva új mappa létrehozására is van lehetőség.

## Az állományok feldolgozása eredeti helyükön

Amennyiben ezt az opciót választja, nem szükséges célmappát vagy fájlnevet megadnia, mivel a hitelesített állomány eredeti nevén, és helyben kerül feldolgozásra. Figyelem! Az eredeti nem hitelesített állomány felülíródik annak hitelesített változatával!

Ez az opció értelemszerűen nem választható együtt a következő opcióval.

## A forrásállományok törlése sikeres feldolgozást követően

Az előző opciót kikapcsolva választhatja ezt a feldolgozási módot.

Ebben az esetben az eredeti, nem hitelesített forrásállományok megsemmisülnek, miután a szoftver létrehozta a hitelesített verziót a Cél állomány/mappa sávban megadott helyen.

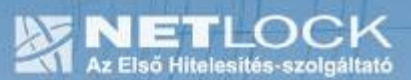

#### Tömeges aláírás/időbélyegzés opciók

Tömeges PDF aláírás és időbélyegzés esetén használható opció. Itt adható meg, hogy a Forrás sávban megadott mappában található további mappák tartalma is hitelesítésre kerüljön. A mappák által tartalmazott fájlok esetében szelektív hitelesítés is megvalósítható maszk megadásával. Ebben az esetben csak a maszkra illeszkedő állományok kerülnek feldolgozásra, míg az alapértelmezett "\*.pdf" jelenti az összes PDF állományt.

#### Végrehajtás

Rákattintva, a megadott beállításokkal a megkezdheti a PDF állományok hitelesítését.

#### Beállítások

Rákattintva, a program beállítások menüjébe jut, ahol a korábbiakban részletezett beállításokat végezheti el. A beállításokat csak az első indítás után kell megadni, ezeket az értékeket az alkalmazás a továbbiakban alapértelmezettként kezeli.

#### Kilépés

Rákattintva, a műveletek végrehajtása nélkül leállítja a programot.

#### 4.3.1. A feldolgozási módok beállításnak lehetséges esetei

#### Állományok feldolgozása eredeti helyükön - beállítva

A PDF állományok eredeti nevükön, és helyben kerülnek hitelesítésre. Hátránya, hogy amennyiben egy, vagy több állomány valamilyen okból kifolyólag nem került hitelesítésre, úgy a többi, már hitelesített fájl közül kell előkeresnünk azt küldés előtt.

#### A forrás állományok törlése... – beállítva

A PDF állományok a forrás helyről törlődnek, és a cél helyen hitelesítve jönnek létre.

Előnye, hogy amennyiben egy, vagy több állomány valamilyen okból kifolyólag nem került hitelesítésre, akkor az egyedül ott marad a forrásmappában, míg a hitelesített fájlok az új célmappában jönnek létre.

Hátránya lehet, hogy a forrásmappában maradt állomány hitelesítésével, - ha nem távolítjuk el, és továbbra is ezen az útvonalon használjuk a programot - minden alkalommal újra próbálkozik a rendszer. Az ajánlott beállítás ez!

#### Mindkét opció kikapcsolva

A hitelesített állományok létrejönnek a célmappában, és az eredeti példány(ok) a forrásmappában marad(nak) változatlan formában. Abban az esetben érdemes ebben a módban használni, amennyiben a nem hitelesített példánnyal még valamilyen műveletet kíván végezni.

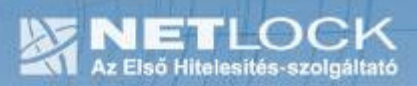

4.4. Példa a tömeges hitelesítésre

A PDF Signo-t várhatóan elsősorban tömeges hitelesítésre fogja használni, ezért a következőkben ennek folyamatát mutatjuk be. (egy darab PDF állomány aláírása ehhez hasonló, az eltérés minimális.)

1. Adja meg a forrás és a célmappát, majd állítsa be a feldolgozási opciókat a célnak megfelelően.

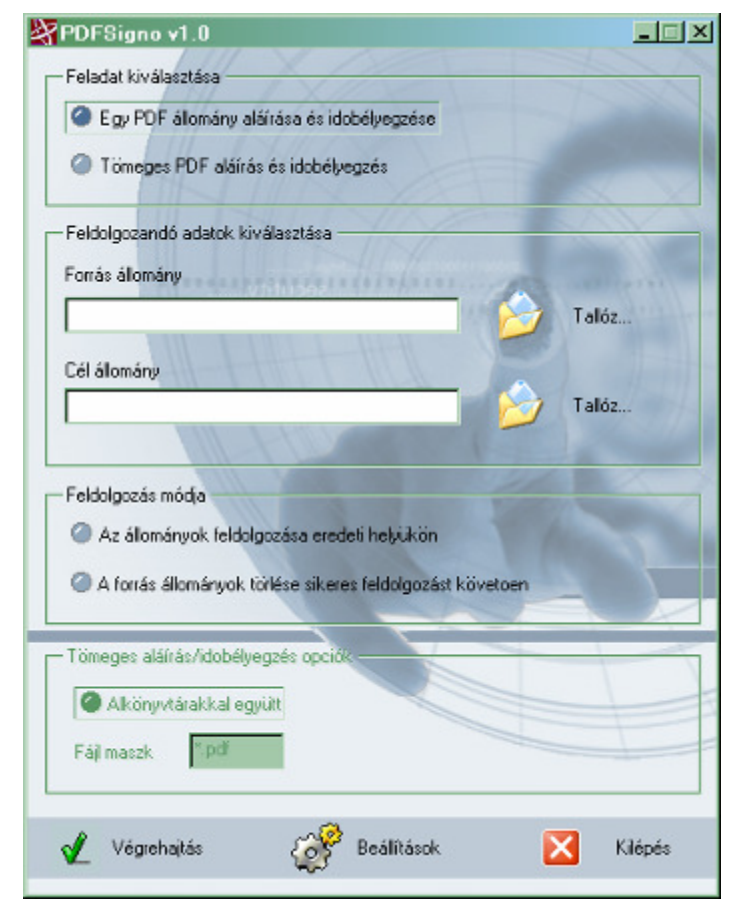

- 2. Kattintson a végrehajtás gombra.
- 3. Amennyiben a tanúsítvány chipkártyán van, akkor a rendszer kéri a kártya behelyezését, és az ahhoz tartozó PIN kód megadását.

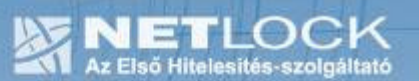

4. A PIN kód megadását követően a feldolgozás elkezdődik, melynek állapota a következő ablakban figyelemmel kísérhető (az ablak átméretezhető a jobb alsó sarkának megragadásával):

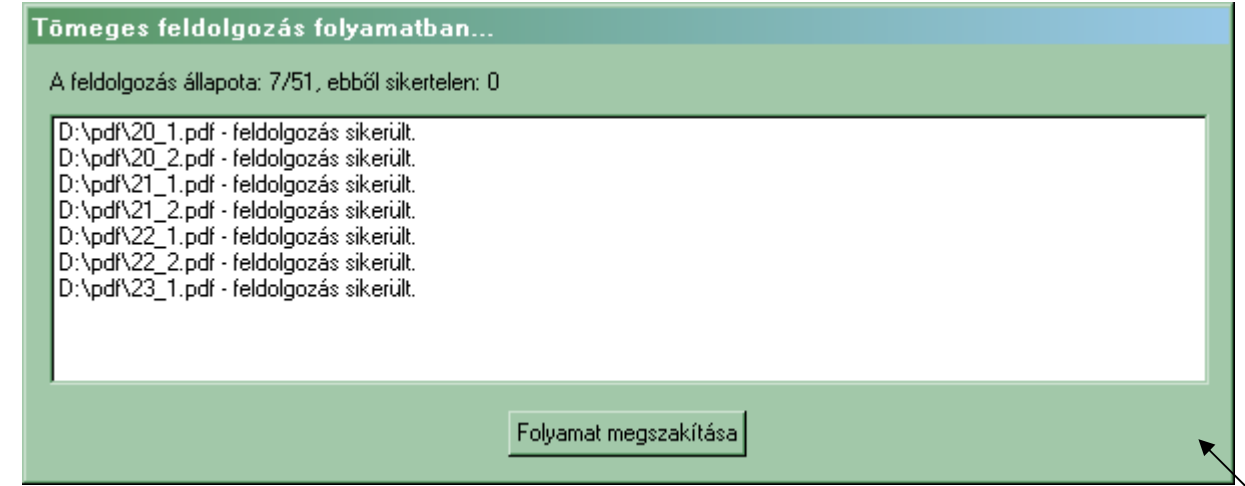

A sikeres hitelesítés esetében a "feldolgozás sikerült" üzenet jelenik meg, míg sikertelen esetében a "feldolgozás nem sikerült" üzenet, mely mögött kifejtésre kerül a hiba oka.

## 4.5. Előforduló hibalehetőségek, elhárításuk

A feldolgozás során a következő hibalehetőséget fordulhatnak elő:

## • A forrás file nem PDF file vagy hibás.

Az aláírandó fájl nem PDF vagy hibás PDF fájl. Vizsgálja meg, hogy a PDF fájlt létrehozó alkalmazás, megfelelő e.

## • A dokumentum titkosított, titkosított pdf fájlokat nem lehet aláírni.

Titkosított PDF a technológia miatt nem aláírható, a kimenetet másképp kell létrehozni.

## • A PDF verzója (x.x) nem éri el a minimálisan támogatottat.

Ez csak figyelmeztetés, az aláírás ettől még sikeres lehet. Javasolt a fájlt generáló programot frissíteni, régebbi Adobe Acrobat Reader program megjelenítési problémát okozhat. (Támogatott verzió: minimum Adobe Acrobat Reader 7.0)

#### • Nem lehet a forrás fájlt a cél fájlba másolni.

Valószínűleg a cél helyen ugyanazon a néven már meg van nyitva az adott fájl, ezért annak felülírása sikertelen. Megoldás lehet a cél mappa ürítése, illetve az adott fájl törlése.

 $12(18)$ 

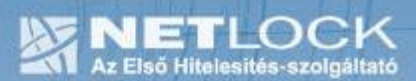

#### • Nem lehet a forrás fájlt megnyitni.

A fájl nem megnyitható, más alkalmazás zárolja. Vizsgálja meg, hogy az adott fájl meg van e nyitva más alkalmazásban.

#### • Nem lehet a cél fájlt megnyitni.

Valószínűleg a cél fájl meg van nyitva más alkalmazásban, ezért annak feldolgozása sikertelen. Megoldás lehet a cél fájl bezárása feldolgozás előtt.

#### • Xref tábla keresése során hiba történt (FINDXREF)

Feldolgozás sikertelen, XREF probléma.

A fájl sérült, vagy nem szabványos a formátuma. Meg kell vizsgálni, miért sérült a fájl, vagy miért nem szabványos formátummal hozta létre a PDF generáló program.

#### • Hiba történt egy tömörített objektum elérése során

Tömörített xref objektum feldolgozása nem lehetséges. Vizsgálja meg a PDF fájlt létrehozó alkalmazás kimeneti beállításait. A PDF generáló programban az XREF tábla objektumok tömörítése opciót kapcsolja ki.

• Kriptográfiai alrendszer hiba. Üzenet frissítése az adattal sikertelen.

A PIN kód elrontásánál kapott hibaüzenet. A hibaüzenet jellemzően akkor fordul elő, ha az ismételt PIN kód megadásra a Mégsem (Cancel) gombot választja.

#### • Hiba az időbélyeg ellenőrzésében. Hiba: service not available.

Az időbélyeg kérelem sikertelen, aláírás nem sikerült. Ellenőrizze az internet kapcsolatát, illetve az időbélyeg URL-t.

#### További, ritkán előforduló hibák lehetnek:

- Nem található a Fields mező az AcroForm-ban.
- Nem található a katalógusban a Pages elem!
- Hiba a Root feldolgozása során, az objektum vége nem található.
- Nem található a Page objektumban a Parent elem!

Nem támogatott egzotikus objektum formátumok esetén jelennek meg. A PDF fájlt létrehozó program beállítása szükséges úgy, hogy a fenti objektum formátumokat lehetőleg ne tartalmazza.

## 5. Hitelesített állomány ellenőrzése Adobe Acrobat Reader szoftver segítségével

Előfordulhat, hogy az elektronikusan hitelesített PDF állományok hitelességét a fogadó oldal (pl: számlafogadó partnere) nem tudja ellenőrizni. Ebben az esetben küldje el részére az útmutatót, és hívja fel figyelmét erre a fejezetre.

## 5.1. Mi szükséges az ellenőrzéshez?

A számlafogadó oldalon az Adobe Reader szoftverre van szükség, mely a legtöbb gépen általában megtalálható, többnyire a számítógépek telepítése során a formátum szabványossága miatt előre telepítik.

Ez szoftver ingyenes, teljesen jogtiszta. Mindenképpen a legfrissebb verzió használatát javasoljuk!

Az Adobe weboldala, ahonnan a szoftvert letöltheti:

#### www.adobe.com

A szoftver közvetlen elérhetősége (angol nyelvű oldal):

www.adobe.com/products/acrobat/readstep2\_allversions.html

## 5.2. Az Adobe Acrobat Reader 7.x – 8.x beállítása

Az Adobe Acrobat Reader 7. és 8. verziója rendelkezik saját és Windows tanúsítványtár kezeléssel is. A sikeres ellenőrzéshez állítsa be a Windows tanúsítványtár kezelésére.

A Windows tanúsítványtár beállítása a szoftverben a következőképpen tehető meg:

Angol verzió esetén:

Edit menü > Preferences menüpont > Security menüpont > Advanced Preferences gomb > Windows Intergration fül > Az itt található összes opciót ki kell pipálni.

#### Magyar verzió esetén:

Szerkesztés menü > Beállítások menüpont > Biztonság menüpont > Speciális beállítások gomb > Windows integráció fül > Az itt található összes opciót ki kell pipálni.

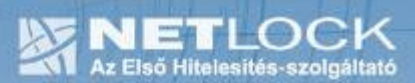

## 5.3. Az aláírás ellenőrzése

Az aláírás ellenőrzéséhez csupán meg kell nyitnia a küldő féltől kapott, hitelesített PDF dokumentumot.

A bal oldali Aláírások (Signatures) fülön olvasható az aláírás ténye, megnevezve az aláírót, az aláírás időpontját, és az időforrást (kötelezően Időbélyeg (Timestamp)).

A PDF Signoval végzett aláírás és időbélyegzés esetén a PDF bizonyos részén megjelenik a dokumentum hitelesítését jelző ábra (logó). Az ábrára kattintva további információkhoz juthat a hitelesítésre vonatkozóan (ki írta alá, mikor, milyen célból, székhelye, elérhetősége).

A PDF állományt az Acrobat Reader megnyitáskor automatikusan ellenőrzi, ezért nincs szükség külön ellenőrzési tevékenységre.

Érvényes aláírás és időbélyegzés esetén, a beállítást követően megjelennek az aláírási és időbélyegzési adatok a PDF dokumentumon. ▼

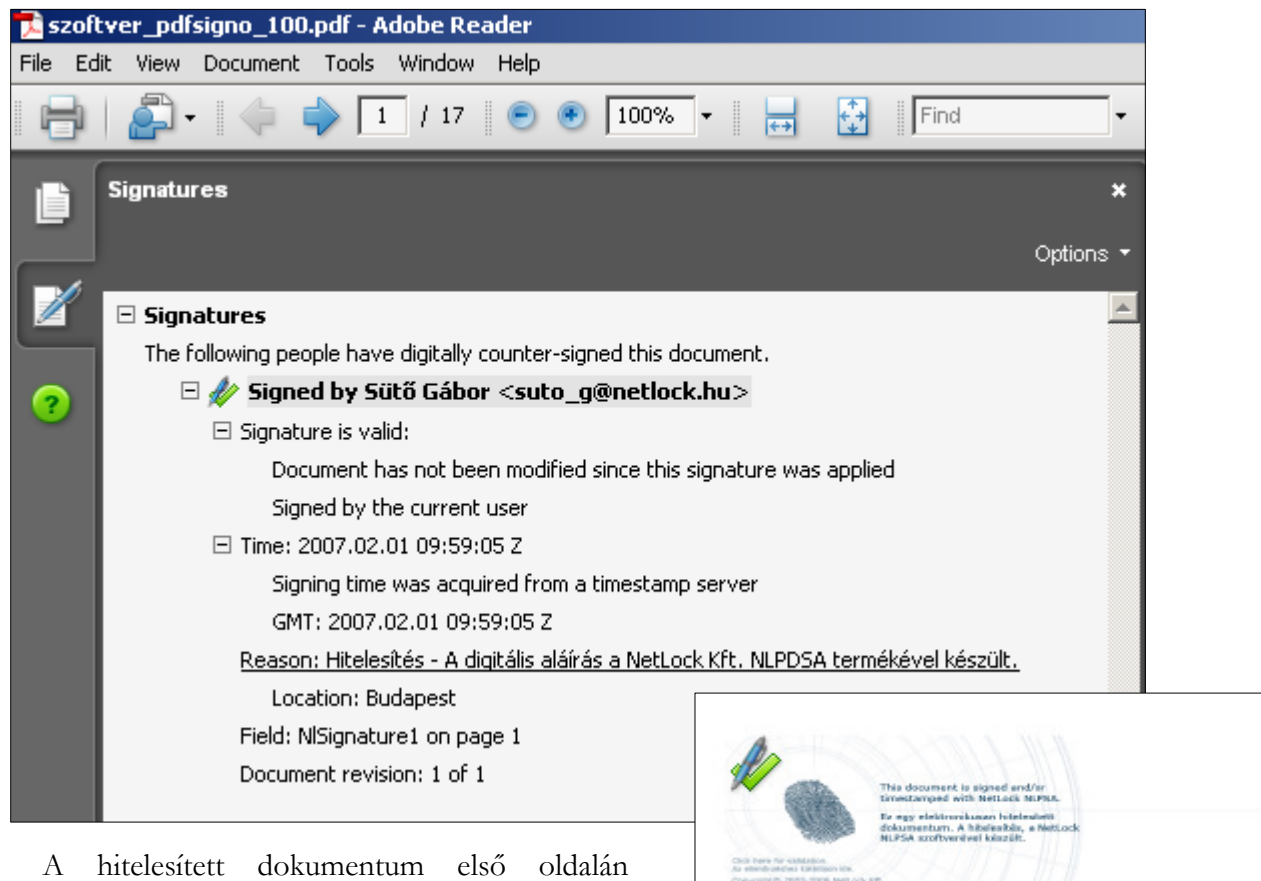

hitelesítési logó jelenik meg. ►

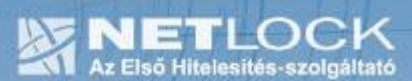

6. Függelék - A- 20/2004. (IV. 21.) PM rendelet az elektronikus számláról

#### 2006-02-06 hatályos állapot

Az általános forgalmi adóról szóló 1992. évi LXXIV. törvény (a továbbiakban: áfa-törvény) 71. § ának (11) bekezdésében foglalt felhatalmazás alapján az informatikai és hírközlési miniszterrel egyetértésben a következőket rendelem el:

1. § (1) Az elektronikus úton kiállított számla, vagy egyszerűsített számla (a továbbiakban együtt: elektronikus számla) adóigazgatási azonosításra akkor alkalmas, ha

a) tartalmazza az áfa-törvény 13. §-a (1) bekezdésének 16-17. pontjaiban meghatározott adatokat, b) a vevővel, megrendelővel történt előzetes szerződés alapján, a 2. §-ban előírt módon bocsátották ki, és

c) az áfa-törvény 43. §-ának (7) bekezdésében megállapított feltételeknek megfelel.

(2) Az elektronikus számla az áfa-törvény 43. §-ának (7) bekezdésében meghatározott feltételek szerint adóigazgatási azonosításra akkor felel meg, ha az adóalany az elektronikus számla a) eredetének hitelességét,

b) tartalmának teljességét, megváltoztathatatlanságát, sértetlenségét,

c) értelmezhetőségét (olvashatóságát),

d) a jogosultak általi hozzáférhetőségét, valamint

e) a jogosulatlan hozzáférés, módosítás, törlés vagy megsemmisítés elleni védelmét

a kibocsátáskor és a számla megőrzésére külön jogszabály által előírt időtartam alatt is biztosítja.

2. § (1) Elektronikus számla

a) legalább fokozott biztonságú elektronikus aláírással és időbélyegzővel ellátott elektronikus adat formájában, vagy

b) elektronikus adatcsere rendszer alkalmazásával létrehozott elektronikus adat formájában bocsátható ki.

(2) Az elektronikus adatcsere rendszer alkalmazásával elektronikus számla a felek által e rendelet 1. számú melléklete szerint ajánlott tartalommal, előzetesen, írásban kötött szerződés alapján bocsátható ki.

(3) Az elektronikus adatcsere rendszer alkalmazásával kibocsátott elektronikus számla esetén a számlát kibocsátó köteles havonta a havi bevallás benyújtására előírt határidőben az e rendelet 2. számú melléklete szerinti tartalommal papír alapú összesítő dokumentumot két példányban kiállítani.

(4) Az összesítő dokumentum egyik példányát a számlát kibocsátó a vevő adóalanynak megküldi, a másik példányát pedig megőrzi.

3. § Amennyiben az adóalany ugyanannak a vevőnek, megrendelőnek kibocsátott több elektronikus számlát tartalmazó elektronikus számlaköteget állít ki, az egyes számlák azonos adatait elégséges egyszer feltüntetni, feltéve, hogy az összes számla valamennyi adata hozzáférhető. A 2. § (1) bekezdésének a) pontja szerinti esetben a számlaköteget kell legalább fokozott biztonságú elektronikus aláírással és időbélyegzővel ellátni.

4. § (1) Az elektronikus számlát és az összesítő dokumentumot a kiállítása szerinti eredeti formában, az áfa-törvény 13. § (1) bekezdésének 26. pontjában meghatározott Közösség területén kell megőrizni.

16(18)

(2) Az adóalany az adóhatóság felhívására az elektronikus számlát és az összesítő dokumentumot ellenőrzés céljából 3 munkanapon belül bemutatja.

(3) A helyszíni ellenőrzés során az adóalany az adóhatóság részére a számlák olvashatóságához szükséges számítástechnikai eszközöket, az eszközök használatához szükséges dokumentációt biztosítja, a szükséges felvilágosítást megadja. Az adóalany az általa megőrzött számlák másolatát az adóhatóság felhívásában meghatározott csoportosításban és az adóhatóság által közzétett formátumban is köteles az adóhatóság rendelkezésére bocsátani.

(4) Aki külön jogszabály szerint adóvisszatérítés miatt számla bemutatására kötelezett az adatokat az adóhatóság által közzétett formátumban is az adóhatóság rendelkezésére bocsátja.

(5) Az adóhatóság a helyszíni ellenőrzés során jogosult az elektronikus számla kiállításának folyamatát oly módon ellenőrizni, hogy felügyelete mellett az adóalany számlát bocsát ki.

(6) Amennyiben a számlát a teljesítésre kötelezett adóalany nevében, képviseletében eljáró harmadik fél adóalany bocsátja ki, amely több adóalany nevében is eljár, a számlákat és az összesítő dokumentumokat képviselt adóalanyonként elkülönítve kell nyilvántartania.

5. § (1) Elektronikus számlák jogszabály által előírt megőrzési kötelezettsége esetén a megőrzési kötelezettséget a kötelezett maga is elláthatja vagy annak ellátásával külön törvény szerinti archiválási szolgáltatót bízhat meg.

(2) Amennyiben a megőrzésre kötelezett megőrzési kötelezettségének maga tesz eleget, úgy köteles az elektronikus aláírással kibocsátott számlán - a mindenkori biztonságos kriptográfiai algoritmussal előállított - időbélyegzőt elhelyeztetni olyan szolgáltatóval, amely e szolgáltatást minősített hitelesítés szolgáltatóként nyújtja.

(3) Az elektronikus aláírással ellátott számlák kiállításához és azokra vonatkozó megőrzési kötelezettség teljesítéséhez alkalmazott elektronikus aláírás és időbélyegző biztonságos kriptográfiai algoritmusát az Informatikai és Hírközlési Minisztérium közleményben határozza meg.

6. § Az elektronikus adatcsere rendszer alkalmazásával létrehozott elektronikus számla megőrzése során a számla megőrzője köteles az 1. § (2) bekezdésében foglalt feltételeket a számla őrzése alatt folyamatosan biztosítani.

7. § (1) Ez a rendelet a Magyar Köztársaság Európai Unióhoz történő csatlakozásáról szóló nemzetközi szerződést kihirdető törvény hatálybalépésének napján lép hatályba. Rendelkezéseit a hatálybalépést követően végrehajtott elektronikus számlázás során kell alkalmazni.

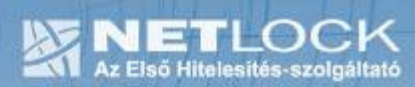

## 7. Függelék - B- A szoftver korlátozásai

A szoftver a következő korlátozásokkal működik

- az időbélyeg forrás Netlock Kft. időbélyeg kiadó rendszere
- a használatra kerülő tanúsítvány Netlock Kft. által kibocsátott tanúsítvány
- a PDF fájl mérete maximum 2 Mbyte